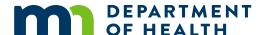

# **User Guidance: Compatibility View Mode**

### INFORMATION ON HOW TO MANAGE BROWSER SETTINGS

This document provides information on how to manage browser settings when using the MIIC application and how to turn on compatibility.

If you are experiencing trouble with the MIIC website and it does not look like you expect it to, your browser may not be compatible with the MIIC website. MIIC is most compatible with Internet Explorer version 9 or earlier. With the sunsetting of Internet Explorer, work is underway to improve MIIC's compatibility with Google Chrome, Mozilla Firefox, Safari, Microsoft Edge, and Internet Explorer version 10 or higher.

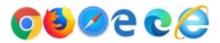

For help accessing different browsers, contact your IT staff for assistance. To see which version of Internet Explorer you have go to Help, and then About Internet Explorer.

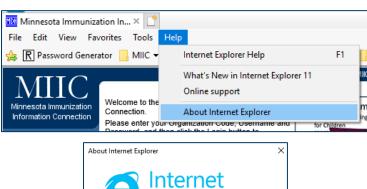

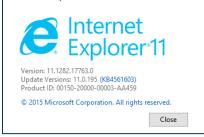

## **Turing on Compatibility View mode**

If something is not displaying properly, in MIIC you may need to turn on Compatibility View Mode. Depending on which browser you are using, the process may be different.

- 1. Click on Tools in menu bar or the settings (gear) button in the top right corner.
- 2. Select Compatibility View settings.

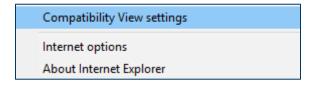

### USER GUIDANCE: COMPATIBILITY VIEW MODE

3. In the pop-up screen, "state.mn.us" should be automatically filled under "Add this website:". If not, enter "state.mn.us" manually and click "Add".

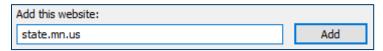

- 4. Close the window. Your web browser should now be compatible with MIIC.
  - If you were logged in to MIIC while turning on Compatibility View mode, you will likely need to log out and log back in to MIIC.

Minnesota Department of Health
Minnesota Immunization Connection (MIIC)
PO Box 64975
St. Paul, MN 55164-0975
651-201-5207
health.miichelp@state.mn.us
www.health.state.mn.us/miic

### 09/08/2023

To obtain this information in a different format, call: 651-201-5207.